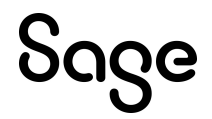

# Sage HRMS

# Q2 2022 Release Notes

June 2022

This is a publication of Sage Software, Inc.

© 2022 The Sage Group plc or its licensors. All rights reserved. Sage, Sage logos, and Sage product and service names mentioned herein are the trademarks of The Sage Group plc or its licensors. All other trademarks are the property of their respective owners.

Last updated: June 16, 2022

## **Contents**

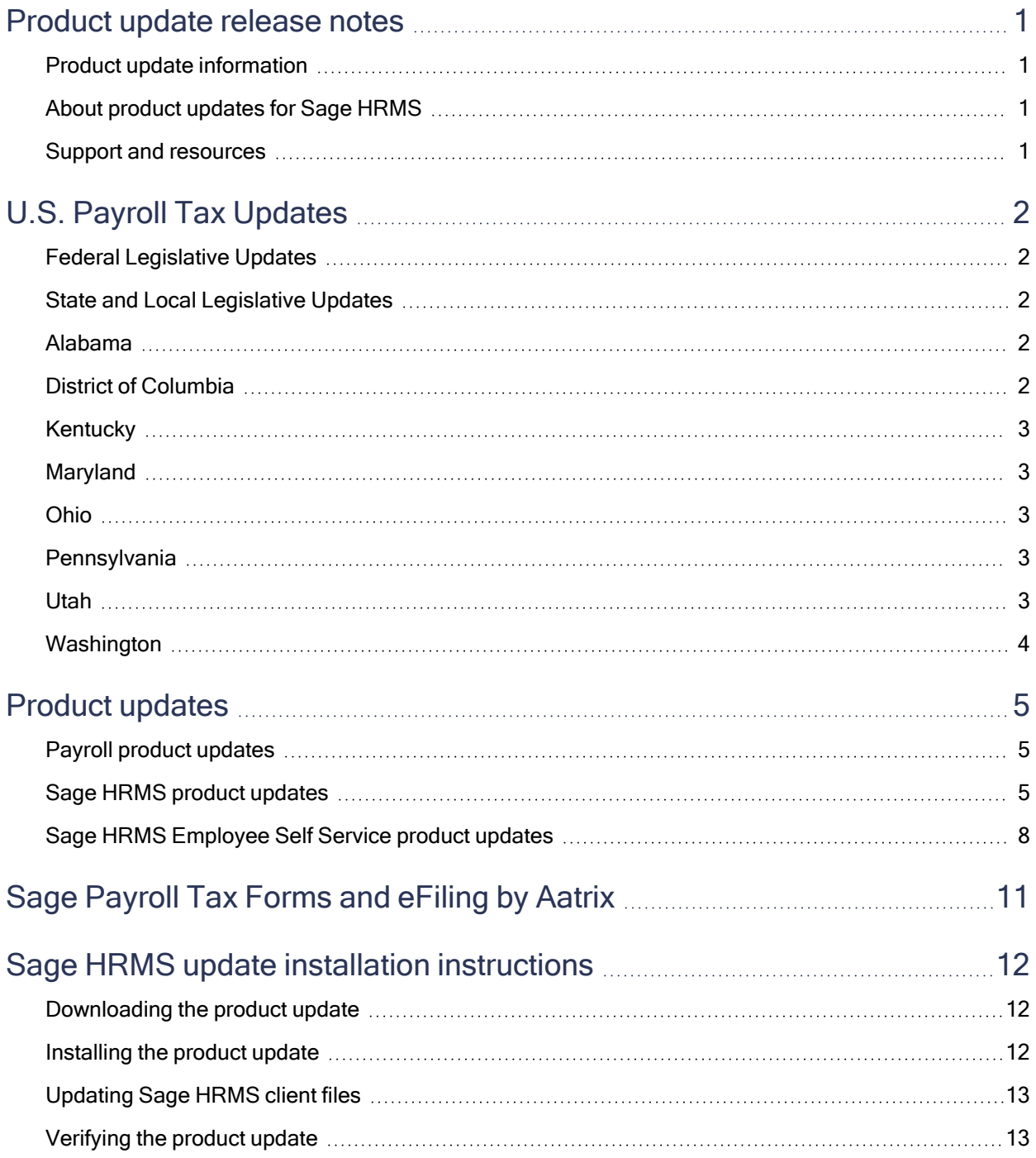

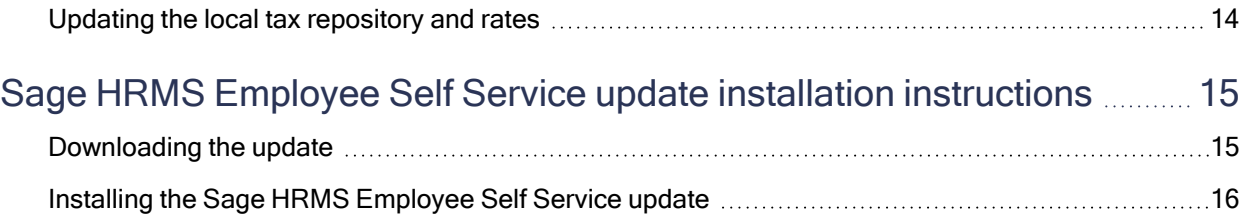

# <span id="page-4-0"></span>Product update release notes

Important! All customers who update, maintain, and use Sage HRMS or Sage HRMS Employee Self Service should read these release notes to obtain valuable information about changes to the software program and payroll legislative database.

### <span id="page-4-1"></span>Product update information

Product: Sage HRMS and Sage HRMS Employee Self Service

<span id="page-4-2"></span>Version: Product Update Q2 2022

## About product updates for Sage HRMS

Sage HRMS product updates are cumulative. This means that supported taxes, rates, and forms, all previous updates for this product and version, and any hot fixes or patches previously released are incorporated into this update.

<span id="page-4-3"></span>Sage HRMS Employee Self Service product updates include the full product build.

### Support and resources

Sage strives to provide you with the best help and support in the industry. If you have a question, we're here to help!

- Help and documentation: Many answers to common questions can be found in the help and documentation included with Sage HRMS. Visit the Sage HRMS Product [Documents](http://cdn.na.sage.com/docs/en/customer/hrms/documentation.htm) website for access to more documents.
- Sage City: Visit [https://sagecity.na.sage.com](http://sagecity.na.sage.com/support_communities/sage_hrms/) for blogs, tips, and guidance specific to Sage HRMS.
- Customer Support: For support resources, visit the Sage City Customer [Resources](https://www.sagecity.com/global-resources) page, select your country, and then select your product.

# <span id="page-5-0"></span>U.S. Payroll Tax Updates

<span id="page-5-1"></span>The following federal, state, and local tax changes are included in this update.

### Federal Legislative Updates

<span id="page-5-2"></span>There are no federal legislative updates with this release.

## State and Local Legislative Updates

This section lists state and local legislative updates available with this release. If a state or locality is not listed in this section, there are currently no tax updates or product modifications for that state or locality.

Note: Sage HRMS U.S. Payroll includes some system-supported State Disability Insurance (SDI) codes, which are updated automatically (for example, with rate changes) when you install product updates. To use these codes, your SDI codes must match the system-supported codes.

If you use custom tax codes to capture SDI taxes, note the following:

- If your codes match the system-supported tax codes, you should review the tax code setup before processing payroll.
- If your codes do not match the system-supported tax codes, you can switch to using the systemsupported codes. To do this, you must deactivate your custom tax codes, and then set up the systemsupported tax codes.
- Regardless of whether or not your codes match the system-supported tax codes, you must follow your existing procedures for reporting and filing SDI taxes as custom taxes.

Information about changes to specific system-supported SDI codes is included in the sections for the related states.

### <span id="page-5-3"></span>Alabama

Alabama withholding tables and instructions have been updated, effective January 1, 2022. Refer to the state publication for more details.

### <span id="page-5-4"></span>District of Columbia

The following local tax has an updated rate in the supported tax tables:

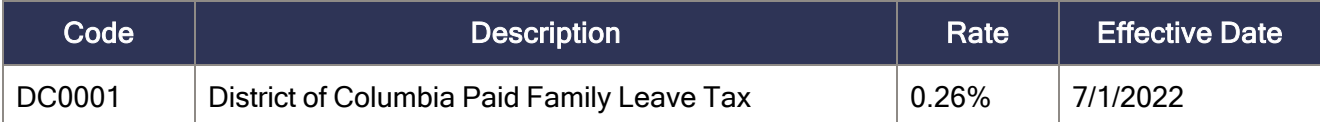

## <span id="page-6-0"></span>Kentucky

<span id="page-6-1"></span>The Unemployment Insurance wage base limit changes to \$10,800 for 2022.

## Maryland

Maryland withholding tables and instructions have been updated, effective January 1, 2022. Refer to the state publication for more details.

## <span id="page-6-2"></span>Ohio

The following local tax has an updated rate in the supported tax tables:

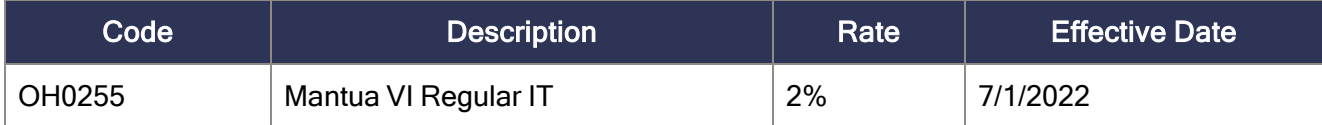

## <span id="page-6-3"></span>Pennsylvania

The following local taxes have either been added or have updated rates in the supported tax tables:

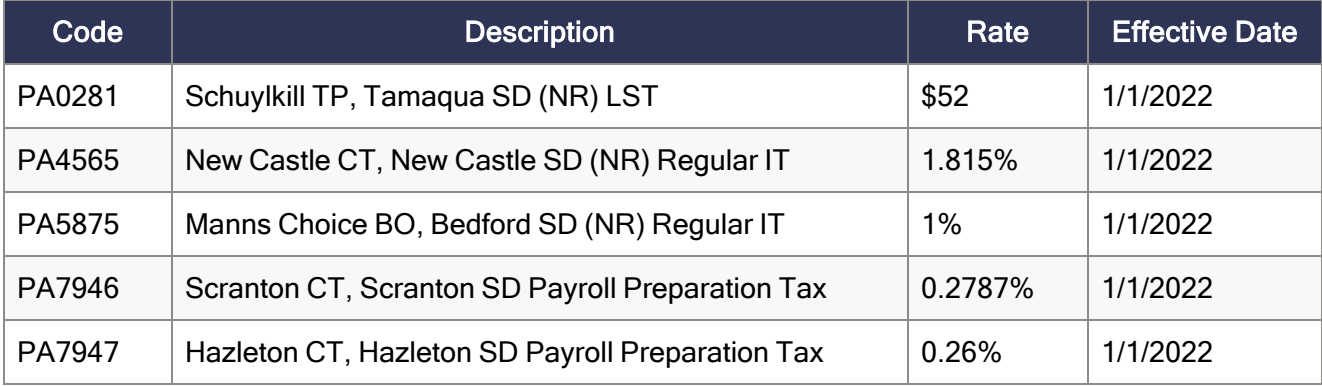

## <span id="page-6-4"></span>Utah

Utah withholding tables and instructions have been updated, effective May 1, 2022. Refer to the state publication for more details.

## <span id="page-7-0"></span>**Washington**

The planned Washington Cares Fund Tax (WA0004) has been suspended. The tax has been removed from U.S. Payroll.

# <span id="page-8-0"></span>Product updates

<span id="page-8-1"></span>The following product updates are included with this release.

### Payroll product updates

The following new features and improvements to payroll are included with this update.

#### Non-binary Gender

"Non-binary" is now a valid option for Gender on the Other Tab of the Employee Payroll page. To update the Gender on the Employee Payroll page to "Non-binary", select "Non-binary" in the Gender Identity drop-down on the Personal Tab of the Employee Demographics page. Any other value in the Gender Identity drop-down will update the Employee Payroll Gender field to the value from Gender on the Employee Demographics page.

#### Reviewing Comments for Employees

If you print the Employee Information report with only comments included, the report lists only employees with comments.

### <span id="page-8-2"></span>Sage HRMS product updates

The following new features and improvements to Sage HRMS are included with this update.

#### Leave of Absence Attachments

The label - "Display Comments in Employee Self Service" on the Attachment tab of the Leave of Absence page in Sage HRMS, has been changed to "Display in Employee Self Service" to represent the functionality more accurately. When this check box has been selected, the corresponding Attachment will be available to view on the Employee Leave of Absence page in Sage HRMS Employee Self Service.

#### Gender Identity drop-down options

The following additional Gender Identity options are available on the Personal tab of the Employee Demographic page in HRMS:

- Non-binary
- Prefer Not To Identify

• Other

### Aatrix AUF File Updates

Sage HRMS will now transfer the following additional fields to the Employee (EMP) record in the Aatrix AUF File to support the EEO Job Category, EEO Ethnicity and CA EEO Ethnicity Compliance requirements.

### Illinois Equal Pay Act Reporting Requirements

The Illinois Equal Pay Act (IEPA) has been amended by bills L. 2021, H1207 and L. 2021, S1847. The certification requirements for larger employers have been revised. Employers with 100 or more employees must submit an application for an equal pay registration certificate from the Illinois Department of Labor (DOL) between March 24, 2022, and March 23, 2024. The application/registration process requires detailed employee information.

The Illinois Equal Pay Act Reporting Requirements include the following information for employees who work in Illinois:

- 1. First Name
- 2. Last Name
- 3. SSN
- 4. Gender
- 5. Race
- 6. Ethnicity
- 7. Total wages paid during previous year
- 8. Date of Hire
- 9. Termination Date
- 10. Job Classification
- 11. Job Title
- 12. Work Location by County

Note: Note: All the columns in the EFile are mandatory fields except for the "TerminationDate" column

To support the Illinois Equal Pay Act (IEPA), the following changes have been implemented in Sage HRMS for U.S. customers:

- A new report called the "Illinois Equal Pay Act EFile" is available under the EEO reports in Sage HRMS.
- This report will generate an export file (.csv) and will include all the required fields necessary to apply for

your Equal Pay Registration Certificate (EPRC).

• A new 'County' field has been added to the Employee Job and Job History pages in Sage HRMS.

Note: The County field is also a required field and must be populated for all employees in an Illinois based business.

Employee data from Sage HRMS will be used to populate the new EFile report. Customers are responsible for ensuring that the required fields are updated in Sage HRMS before generating the "Illinois Equal Pay Act EFile." Data such as the employee's Job Code, Job Start Date and County must be populated for the current reporting period.

If Sage HRMS Payroll is not installed, or if the employee was not in the system for the entire reporting period, Sage HRMS will report the employee's Annual Pay from the Employees Current Pay page. If the Annual Pay field is not same as the "total wages paid during previous year," then the customer should modify the file to correct the wages. Wages are rounded to the nearest hundred dollars.

For additional information regarding requirements for the statement of compliance and wage description, please see the following Illinois Department of Labor websites:

- Equal Pay [Registration](https://www2.illinois.gov/idol/Laws-Rules/CONMED/Pages/eparc.aspx) Certificate (EPRC)
- Equal Pay [Registration](https://www2.illinois.gov/idol/Laws-Rules/CONMED/Pages/eprc-faqs.aspx) Certificate (EPRC) FAQS

#### Organization Report

The Organization Report in Sage HRMS will now display in a Landscape view and display all of the columns in the report.

#### Change Pay function

Adding a Reason Code 'on the fly' during the 'Change Pay' function is now saving the new Reason Code in Sage HRMS. The new Reason Code is then applied to the 'Change Pay' record.

#### HRMS Attendance Plan linked to Compensatory Time Payroll Accrual Codes

Fixed an issue where an error would occur during Calculate Payroll when an Attendance Plan was linked to a Payroll Accrual code that has a type of "Compensatory Time." Since this is an invalid setup for Payroll, we no longer show these Payroll Accrual Codes in the Payroll Accrual drop-down on the Attendance Plans Detail page.

### Additional features for the premium version of Sage HRMS

#### Employee Benefit pages

The Employee Insurance Benefits and Savings Benefits screens now display the Description column in the grid in Sage HRMS.

#### Employee's Preferred Name

If an employee has a Preferred Name, it will be appended inside of parenthesis in the Employee name banner for all Employee Detail pages as well as the Trainee Detail pages in Sage HRMS.

### <span id="page-11-0"></span>Sage HRMS Employee Self Service product updates

The following fixes are included with this update to Sage HRMS Employee Self Service.

#### Email functionality paired with Microsoft Office 365

Fixed an issue where System-generated email messages were failing when using the mail relay feature in Sage HRMS Employee Self Servicein conjunction with Office 365.

#### Waive Date on Existing Benefit Plan

Fixed an issue when an employee is unable to enroll in a benefit plan during Open Enrollment due to the Waive Date on the benefit from an earlier enrollment period. The Waive date will be removed after a successful enrollment of the new benefit plan. This change also impacts benefit enrollments during a Life Event.

#### Life Event Setup

Fixed an issue where the page controls displayed incorrectly using the arrows to navigate between pages while creating a new Life Event in the existing version of Sage HRMS Employee Self Service.

### Additional features for the premium version of Sage HRMS Employee Self **Service**

#### Two Factor Authentication

Two Factor Authentication has been enhanced to offer Sage HRMS Employee Self Service users the option of emailing a Code when logging into Sage HRMS Employee Self Service. This method is setup on the Logon Setup page under the Logon Properties section. Employers may still opt to require Security Questions instead as the Logon Authentication Method.

### Add Attachments to Employee records

Employees can now add Attachments in Employee Self Service to the pages listed below. The access level required to add Attachments is controlled by the main Employee page. For example, if the Education page is set to "Update," the Attachment page and all Attachment records will also respect this setting.

- Skills
- Education
- Wellness
- Events
- Previous Employer
- Attachments

In addition, the Employee's Leave of Absence page provides "View" only access to Attachments that are set to "Display in Employee Self Service."

Managers can also view the Attachments added by Employees in Sage HRMS Employee Self Service.

### Logon Setup User License Number

The User Licenses information on the Logon Setup page will now display "Unlimited" for both Purchased and Available when HRMS is registered with unlimited users.

#### Summary Grids show more info

Summary grids on several pages in Sage HRMS Employee Self Service have been improved and now display additional fields. This enhancement has increased the information available to Employees, Managers and Administrators.

#### Logon Maintenance

The HR Administrator as well as the Master user will now be able to see the employee's Username and Status on the Logon Maintenance summary grid.

#### Employee's Preferred Name

Several pages in Sage HRMS Employee Self Service will also append the preferred name inside of parenthesis when the Employee name is also displayed. The preferred name field is available to update on the Employee's Personal Profile page.

#### Notes page

The Notes "Type" field is no longer marked as required on the Employee Notes page in Sage HRMS Employee Self Service. On the Manager's Notes page for their direct reports, the "Comments" field has been relabeled as "Notes" to better represent the information being provided.

#### Manager Menu Options

Customers that do not have the Training Module in Sage HRMS, now have access to the Manager menu in Sage HRMS Employee Self Service.

#### Benefit Plan in Required group

Fixed an issue where the benefit plan assigned to a Required Group was not being displayed during Open Enrollment. If an employee tries to enroll in a Benefit plan through Open Enrollment, the benefit plan in the Required Group is now also available to elect.

### Sage HRMS Employee Self Service Mobile Updates

#### Pay History

Fixed an issue where the Employer Paid Portion of a Benefit was not displayed correctly in Pay History. The Employer Paid Portion of Benefits will now display correctly when the Employee's Pay History is available as a pdf in the mobile version.

### Additional features for the premium version of Sage HRMS Employee Self Service Mobile

#### Additional Authentication

When the Login Authentication method in is configured for Additional Authentication, users will be required to confirm their identity by requesting a one time use code. This code will be sent to their email address on file. These codes will expire within a predetermined period of time.

#### New Employee Mobile pages

The Employee menu has been expanded to provide access to the following two new pages:

- Previous Employer
- Attachments

# <span id="page-14-0"></span>Sage Payroll Tax Forms and eFiling by **Aatrix**

Sage Payroll Tax Forms and eFiling by Aatrix is a feature included with Sage HRMS. This functionality provides updated reports and forms at no cost and enables you to fill out and file tax forms electronically for a fee.

To begin using tax forms with Sage Payroll Tax Forms and eFiling by Aatrix, open one of the tax forms available in Payroll > Government Reports > Federal Tax Filing or State Tax Filing. You will be prompted to register your organization with Sage Payroll Tax Forms and eFiling by Aatrix. After registering, you have the option to enroll your company (or companies) in the eFiling service.

For a detailed overview and a price structure of the Sage Payroll Tax Forms and eFiling by Aatrix options, visit our website here:

<https://partner.aatrix.com/partners/sagehrms>

# <span id="page-15-0"></span>Sage HRMS update installation instructions

Follow the instructions in this section to download, install, apply, and verify this Product Update.

#### Before you start:

- Back up your data.
- <span id="page-15-1"></span>• Make sure all users have exited the program.

### Downloading the product update

#### To download the update:

- 1. Visit the Sage Support Resources page at [https://www.sagecity.com/global-resources.](https://www.sagecity.com/global-resources)
- 2. Select your Country or Region from the drop-down list.
- 3. Select Sage HRMS from the Products drop-down list.
- 4. In the Knowledgebase tile, click the Search Sage Knowledgebase link.
- 5. Click Log in, and then log into the site.
- 6. In the Latest update section, click an update to download.
- <span id="page-15-2"></span>7. In the article, click Download to launch the Sage Download Manager, or click the direct download link to download the executable file.

### Installing the product update

Note: You should launch the product update on the server where Sage HRMS is installed.

#### To install the product update:

1. To launch the installation program, right-click the Product Update file and run as administrator, or as the current user with administrator rights.

- If applicable, make sure the Protect my computer and data from unauthorized program activity check box is not selected.
- If there is no option to run as administrator, log on as an administrator, and then double-click the Product Update file.

Tip: Depending on your security system, you may need to right-click on the installation file and select **Unblock** 

- 2. After the InstallShield Wizard determines requirements, click Next to resume installing the Product Update.
- 3. Click Finish to finish the installation.
- 4. Click Update.
- 5. Click Yes. The system starts the installation.
- 6. Follow the instructions on the windows that follow, and then click Finish.
- <span id="page-16-0"></span>7. Open the Sage HRMS Client. A message prompts you to continue.

### Updating Sage HRMS client files

#### To update Sage HRMS client files:

- 1. Right-click on the Sage HRMS Client program and select Run as administrator to initiate the file update process.
- 2. Click OK to proceed and update your files.

A message displays that Sage HRMS could not detect the current version of one or more Payroll modules.

- If you have administrator privileges, click Yes to install the Payroll modules now.
- If you do not have administrator privileges, click No, and then contact your system administrator to proceed with the installation.

<span id="page-16-1"></span>When installation of the Payroll modules is complete, you may be prompted to restart Sage HRMS.

### Verifying the product update

After the update is complete, you can confirm that the update was installed successfully by selecting Help > About Sage HRMS and verifying that the version number matches the version of the update .exe file.

You can also verify the latest tax update is applied to your system by selecting Payroll > Process Payroll > Calculate Payroll and the Tax Version listed on the window should display the date: June 15, 2022.

Tip: Now is a good time to update your Sage HRMS Payroll sample data. After installing the Product Update, the next time you log in to your Sample Data, you will be prompted to update files again. Click OK to proceed and update your sample data files.

## <span id="page-17-0"></span>Updating the local tax repository and rates

This section applies only if you use local tax codes in U.S. Payroll.

#### To update the local tax repository and rates:

- 1. After the Product Update is complete, log in to Sage HRMS.
- 2. On the Local/Other Tax Codes window, click the Install Repository button to update all of the local tax rates in the system.
- 3. When asked if you want to continue updating company-level local tax records with information from the local repository, click one of the following:
	- Yes to automatically update the company rates for all local taxes.
	- No to update local taxes individually (select each tax and click the Update button to apply the rate changes). Doing this enables you to validate rates before and after the changes.
- 4. Depending on your choice in the previous step, update employee-level local tax records as follows:
	- If you clicked Yes in the previous step, when asked if you want to continue updating employee local tax records from the local tax repository, click one of the following:
		- Yes to automatically update the employee-level rates for all local taxes.
		- No to select each employee or use the Update Taxes tax, then update each tax or employee individually.
	- If you clicked No in the previous step, you must manually update each employee-level tax. This can be done for all employees at once by tax from U.S. Payroll > Update Taxes, or by individual employee from Employee Payroll > Taxes.

Important! This process requires security permissions in Sage HRMS to access all employees. Otherwise you may not receive the prompts as described above and employee rates will not be updated.

# <span id="page-18-0"></span>Sage HRMS Employee Self Service update installation instructions

Note: Some features in this release of Sage HRMS Employee Self Service are only for the premium version of Sage HRMS. If you are not on the premium version of Sage HRMS and would like to learn about options for moving to the premium version, please contact your Sage Business Partner or Sage Account Manager.

After you have downloaded the Sage HRMS Employee Self Service update from the Sage Knowledgebase, follow these instructions to install the update.

#### Before you start:

- Verify that Sage HRMS has been installed and is working correctly.
- Verify that you have Administrator access (Local Administrator access is preferred) and permissions to log on as a service, launch processes, and access Sage HRMS data.
- If you are using Sage HRMS Employee Self Service and/or Open Enrollment, make sure all enrollment periods are closed, and that all users have exited and logged off from Sage HRMS and Sage HRMS Employee Self Service.
- When the update is complete, you will be prompted to restart your system. Before you begin installing the update, make any necessary preparations for this required restart.

### <span id="page-18-1"></span>Downloading the update

- 1. Visit the Sage Support Resources page at [https://www.sagecity.com/global-resources.](https://www.sagecity.com/global-resources)
- 2. Select your Country or Region from the drop-down list.
- 3. Select Sage HRMS from the Products drop-down list.
- 4. In the Knowledgebase tile, click the Search Sage Knowledgebase link.
- 5. Click Log in, and then log into the site.
- 6. In the Latest update section, click an update to download.
- 7. In the article, click Download to launch the Sage Download Manager, or click the direct download link to download the executable file.

Important! During this installation process, you must enter your Sage HRMS Employee Self Service username, organization name, serial number, and install code. You can find this information in System Maintenance under Start > All Programs > Sage Employee Self Service > System Maintenance.

Once you start the installation, your customer information clears from System Maintenance, so we recommend that you copy or save a screen shot of your company's product information to reference when prompted. Best practice is to collect this information before you start the update.

### <span id="page-19-0"></span>Installing the Sage HRMS Employee Self Service update

- 1. Using your external backup procedures, back up the Sage HRMS and Sage HRMS Employee Self Service databases to a media device that is external to your product servers:
	- a. Log on to the Sage HRMS Employee Self Service server and select Programs > Employee Self Service > System Maintenance to open the Sage HRMS Employee Self Service System Maintenance window.
	- b. On the Configuration and Settings tab, in the Employee Self Service section, select the Locked check box, and then click Save.
	- c. On the SQL Maintenance tab, verify the Backup File Path is correct, and then click Backup.
	- d. Prepare to update Sage HRMS Employee Self Service by closing all Windows applications.
	- e. Run the setup.exe file provided with the installation package with Administrative privileges (right-click the file and select Run as Administrator).

Tip: Depending on your security system, you may need to right-click on the installation file and select Unblock.

- 2. The installation program detects that a previous version of Sage HRMS Employee Self Service has been installed. Click Next, and then follow the prompts on the InstallShield Wizard.
- 3. On the Ready to Install the Program window, click Install to proceed with the installation.
- 4. The system displays Installation windows indicating the progress of the installation. When the InstallShield Wizard Completed window appears, click Finish.

Note: One installation window prompts you to enter your customer information (username, organization name, product serial number, and install code). After you start the update process, your customer information clears from System Maintenance. Best practice is to collect this information before you start the update.

- 5. When the update is complete, click Yes to restart your system.
- 6. After your Sage HRMS Employee Self Service server restarts, from the Start menu, select All Programs > Sage Employee Self Service > System Maintenance to open the System Maintenance page. Verify that all the information is correct.
- 7. On the Configuration and Settings tab, clear the Locked check box.
- 8. Exit System Maintenance.
- 9. Log on to Sage HRMS Employee Self Service as the MASTER user to complete the process.

The update is now complete and you are ready to start using Sage HRMS Employee Self Service.